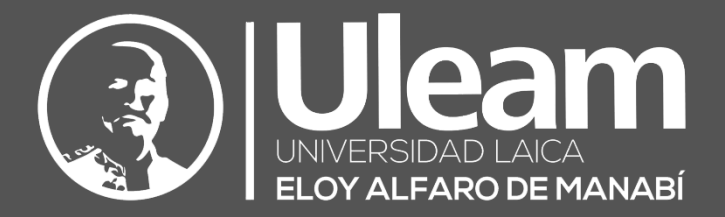

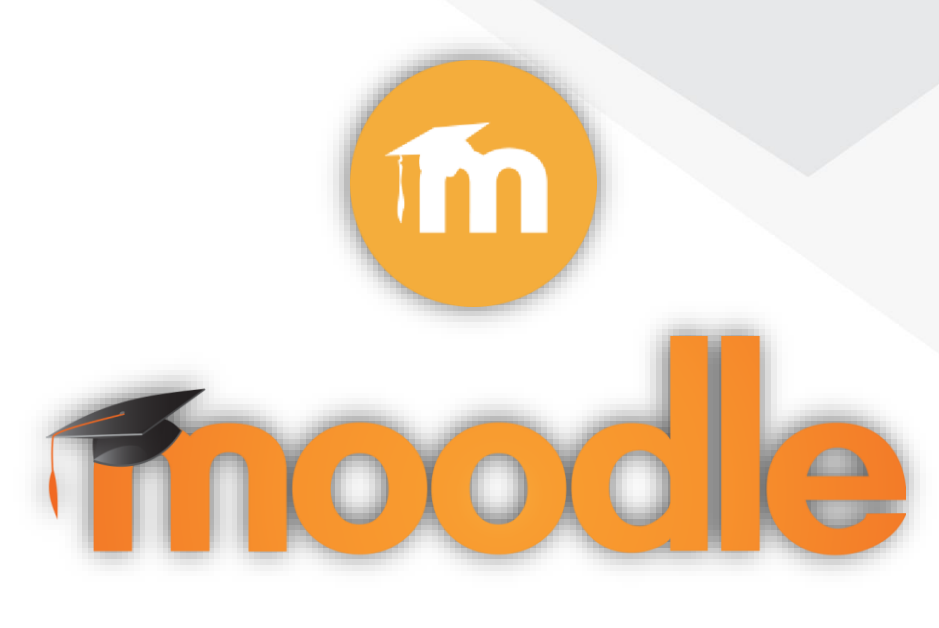

# Cuestionarios - Actividades

# GUÍA DE USUARIO DE APLICACIÓN

DIIT-DIRECCIÓN DE INFORMÁTICA E INNOVACIÓN TECNOLÓGICA

2022, Dirección de Informática e Innovación Tecnológica

La presente guía ha sido desarrollada por el equipo de la DIIT de la Universidad Laica Eloy Alfaro de Manabí.

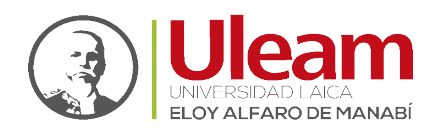

# 1 CUESTIONARIOS

La actividad Cuestionario permite al profesor diseñar y plantear cuestionarios con preguntas tipo opción múltiple, verdadero/falso, coincidencia, respuesta corta y respuesta numérica

El profesor puede permitir que el cuestionario se intente resolver varias veces, con las preguntas ordenadas o seleccionadas aleatoriamente del banco de preguntas. Se puede establecer un tiempo límite.

Cada intento se califica automáticamente, con la excepción de las preguntas de tipo "ensayo", y el resultado se guarda en el libro de calificaciones.

El profesor puede determinar si se muestran y cuándo se muestran al usuario los resultados, los comentarios de retroalimentación y las respuestas correctas.

Los cuestionarios pueden usarse para hacer

- ✓ Exámenes del curso
- ✓ Mini Test para tareas de lectura o al final de un tema
- ✓ Exámenes de práctica con preguntas de exámenes anteriores
- $\checkmark$  Para ofrecer información inmediata sobre el rendimiento \* Para autoevaluación

# 1.1 AGREGAR CUESTIONARIO

Para crear un cuestionario realice lo siguiente:

**1.** En la página del curso, clic en "ACTIVAR EDICIÓN".

Tutoriales Área personal / Mis cursos / PERIODO ACADÉMICO 2021-2 / DEPURACIÓN DIIT / Tutoriales **ACTIVAR EDICIÓN** 

*Fig. 1-1: Panel superior del Curso*

**2.** En la sección que se desee, clic en "AÑADIR UNA ACTIVIDAD O UN RECURSO".

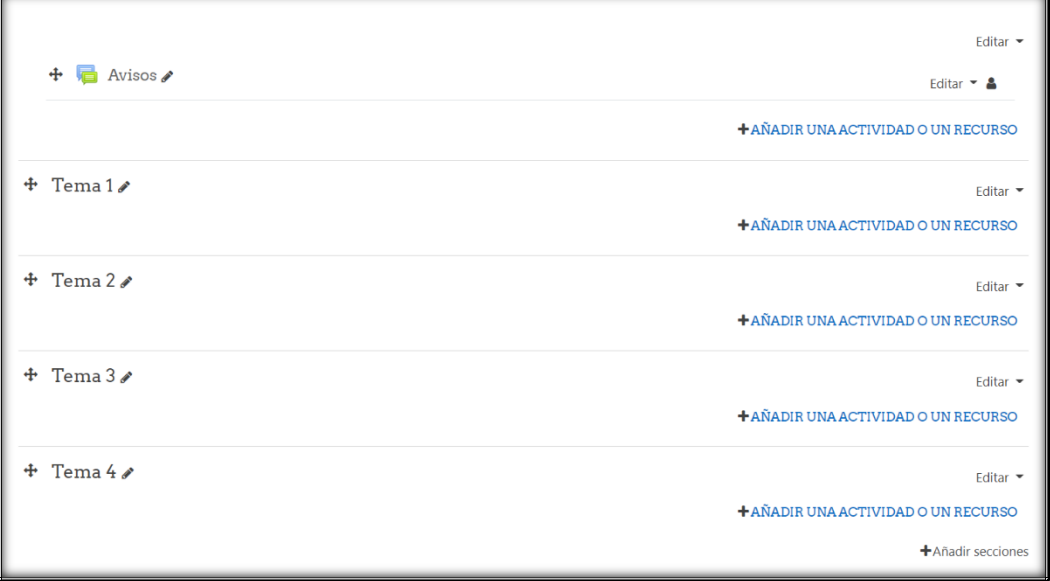

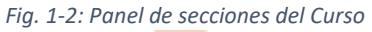

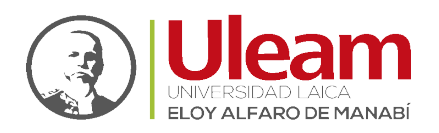

**3.** En la pestaña "Todos" o "Actividades", clic sobre "Cuestionario"

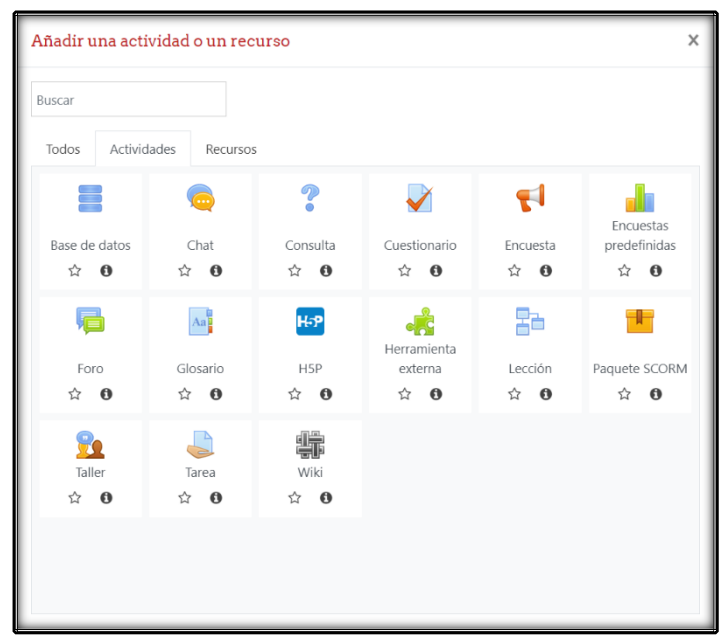

*Fig. 1-3: Pestaña de Actividades*

Hecho lo anterior, se mostrará una pantalla donde podrá observa un con los siguientes apartados:

- ➢ General
- ➢ Temporización
- ➢ Calificación
- ➢ Esquema
- ➢ Comportamiento de las preguntas
- ➢ Opciones de revisión
- ➢ Apariencia
- ➢ Safe Exam Browser
- ➢ Restricciones extra sobre los intentos
- ➢ Retroalimentación global
- ➢ Ajustes comunes del módulo
- ➢ Restricciones de acceso
- ➢ Finalización de actividad
- ➢ Marcas
- ➢ Competencias

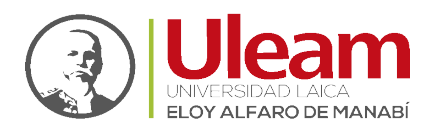

# 1.1.1 General

Este apartado le permite gestionar campos relacionados directamente con el foro, como se describen a continuación:

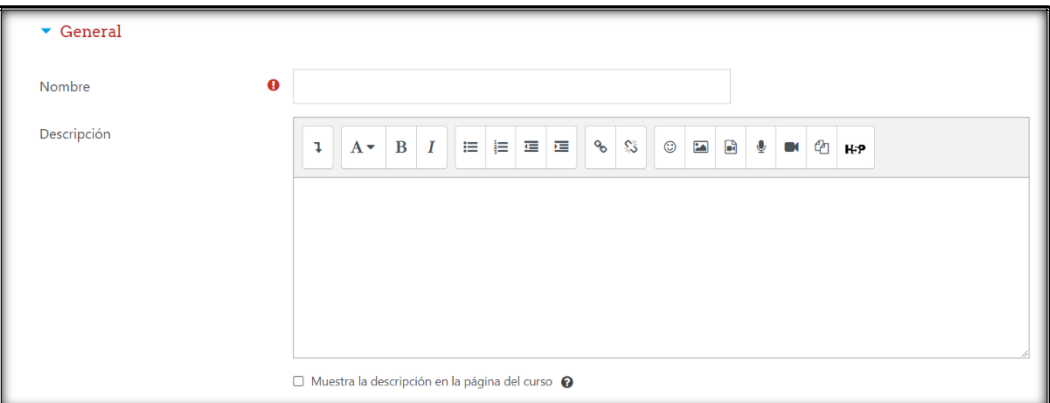

*Fig. 1-4: Apartado - General*

# ❖ **Nombre**

Es el único marcado como **campo obligatorio**.

# ❖ **Descripción**

Permite informar al estudiante, con el nivel de detalle que desee, de que trata la tarea.

#### ➢ **Muestra la descripción en la página del curso**

Si se activa, la descripción anterior se mostrará en la página del curso justo debajo del enlace a la actividad o recurso.

#### 1.1.2 Temporización

Este apartado le permite gestionar los campos relacionados con los tiempos para el cuestionario, como se describen a continuación:

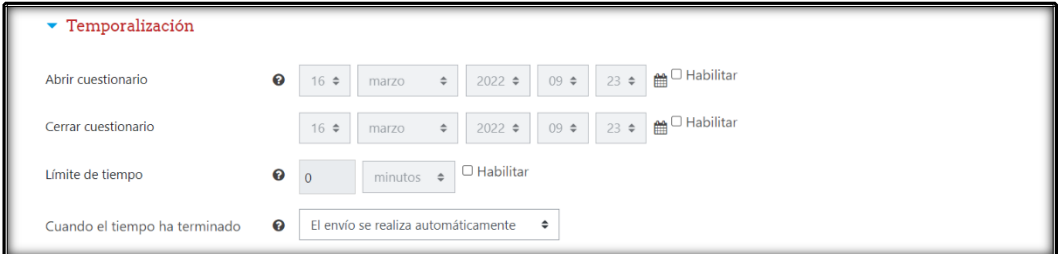

*Fig. 1-5: Apartado - Temporalización*

#### ❖ **Abrir cuestionario**

Los estudiantes sólo podrán comenzar un intento de resolver el cuestionario después de la apertura.

#### ❖ **Cerrar cuestionario**

Los estudiantes podrán realizar un intento de resolver el cuestionario hasta antes del cierre.

#### ❖ **Límite de tiempo**

Si está habilitado, el tiempo límite se indica en la página inicial del cuestionario y un temporizador con el tiempo restante se muestra Enel bloque de navegación del cuestionario.

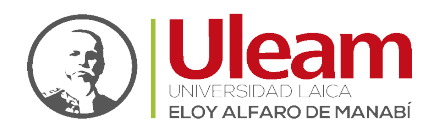

## ❖ **Cuando el tiempo ha terminado**

Este ajuste controla qué sucede si el alumno no envía su intento de resolver el cuestionario antes de que el tiempo expire.

Si el estudiante está trabajando activamente en el cuestionario en ese momento, entonces el temporizador enviará automáticamente el intento, pero en caso de haber cerrado la sesión, esta opción controla lo que sucede.

# 1.1.3 Calificación

Este apartado le permite gestionar los campos relacionados con la calificación, como se describen a continuación:

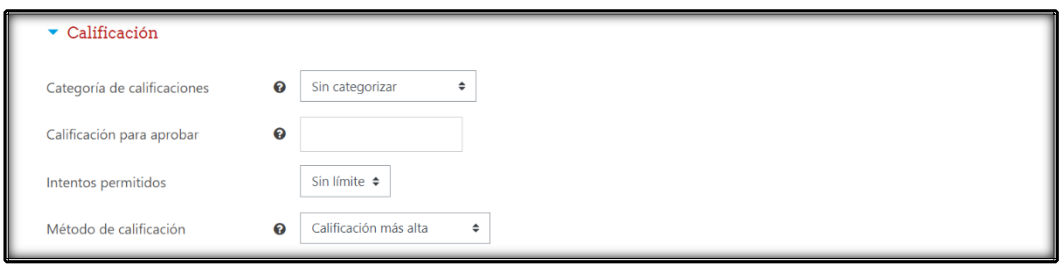

*Fig. 1-6: Apartado - Calificación*

# ❖ **Categoría de calificaciones**

Este parámetro controla la categoría en la que las calificaciones de esta actividad están ubicadas en el libro de calificaciones

#### ❖ **Calificación para aprobar**

Si un ítem tiene una calificación que los usuarios deben igualar o superar para aprobar un ítem, puede fijarla en este campo.

#### ❖ **Intentos permitidos**

Este parámetro controla la cantidad de intentos que dispondrá el estudiante.

#### ❖ **Método de calificación**

Cuando se permiten múltiples intentos, hay diferentes maneras en las que puede usar las distintas calificaciones obtenidas para calcular la puntuación final del examen.

- $\checkmark$  Calificación más alta La puntuación final es la más alta en cualquiera de los intentos.
- ✓ Puntuación media La puntuación final es el promedio (la media simple) de la puntuación de todos los intentos.
- ✓ Primera calificación La puntuación final es la obtenida en el primer intento (se ignoran los demás intentos).
- ✓ Última calificación La calificación final es la obtenida en el intento más reciente.

## 1.1.4 Esquema

Este apartado le permite gestionar los campos relacionados con la presentación, como se describen a continuación:

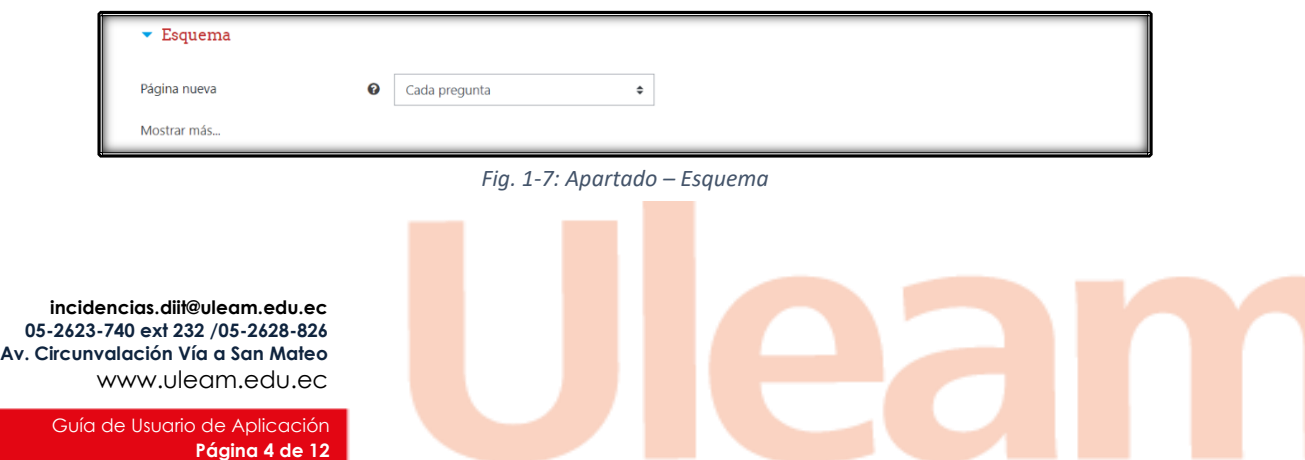

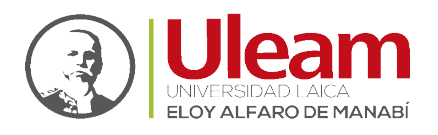

#### ❖ **Página nueva**

En los cuestionarios más extensos tiene sentido alargar el cuestionario en varias páginas limitando el número de preguntas por página. Cuando se añaden preguntas al cuestionario se insertarán automáticamente saltos de página de acuerdo con el ajuste que se introduzca aquí. Sin embargo, usted podrá cambiar a mano los saltos de página más tarde en la página de edición.

# ❖ **[Mostrar más...](https://aulavirtualmoodle.uleam.edu.ec/course/modedit.php?add=quiz&type=&course=2191§ion=1&return=0&sr=1)**

Le muestra el campo a continuación.

# ❖ **Método de navegación**

Cuando la navegación secuencial está activada el estudiante debe avanzar a través del cuestionario en un orden determinado y no puede volver a las páginas anteriores ni saltar hacia delante.

# 1.1.5 Comportamiento de las preguntas

Este apartado le permite gestionar los campos relacionados con la interactividad, como se describen a continuación:

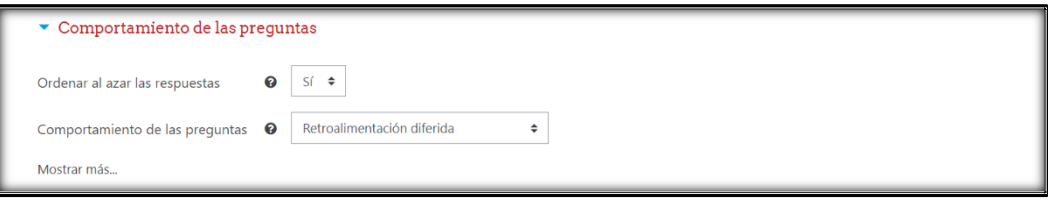

*Fig. 1-8: Apartado - Comportamiento de las preguntas*

# ❖ **Ordenar al azar las respuestas**

Si habilita esta opción, las respuestas se ordenarán al azar cada vez que un estudiante comience a contestar el cuestionario, suponiendo que la opción también esté habilitada en los ajustes de la pregunta. Esta opción sólo es aplicable a preguntas que tienen elementos múltiples, como las preguntas de elección múltiple o de emparejamiento.

# ❖ **Comportamiento de las preguntas**

Los estudiantes pueden interactuar con las preguntas en el cuestionario de varias maneras diferentes. Por ejemplo, usted puede desear que los estudiantes introduzcan una respuesta a cada pregunta y posteriormente envíen el cuestionario completo, antes de que se realice ninguna calificación o de que se envíe ninguna retroalimentación. Ese sería el modo de 'retroalimentación diferida'.

Alternativamente, usted puede desear que los estudiantes envíen cada pregunta y sobre la marcha obtengan retroalimentación inmediata, y si la respuesta no es correcta, tengan otra oportunidad con menor puntuación. Este modo sería 'interactivo con varios intentos'.

Esos son probablemente los dos modos de comportamiento más comúnmente utilizados.

# ❖ **[Mostrar más...](https://aulavirtualmoodle.uleam.edu.ec/course/modedit.php?add=quiz&type=&course=2191§ion=1&return=0&sr=1)**

Le muestra el campo a continuación.

# ❖ **Cada intento se basa en el anterior**

Si se permiten varios intentos y se selecciona **Sí**, cada nuevo intento contendrá el resultado del anterior. Esto permite completar un cuestionario haciendo varios intentos partiendo en cada uno del resultado anterior.

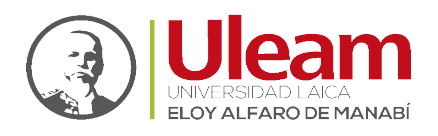

# 1.1.6 Opciones de revisión

Estas opciones controlan qué información pueden ver los estudiantes cuando revisan un intento del cuestionario o cuando consultan los informes del cuestionario.

- ✓ Durante el intento los ajustes solo son relevantes en algunas situaciones, como en el caso "interactivo con varios intentos", que pueden mostrar información durante el intento.
- $\checkmark$  Inmediatamente después del intento los ajustes se aplican los dos primeros minutos después de que se haya pulsado "Enviar todo y terminar".
- $\checkmark$  Posteriormente, cuando el intento aún está abierto los ajustes se aplican después de esto, y antes de la fecha de cierre del cuestionario.
- $\checkmark$  Una vez el cuestionario esté cerrado los ajustes se aplican después de que la fecha de cierre del cuestionario haya pasado. Si la prueba no tiene una fecha de cierre, este estado no se alcanza nunca.

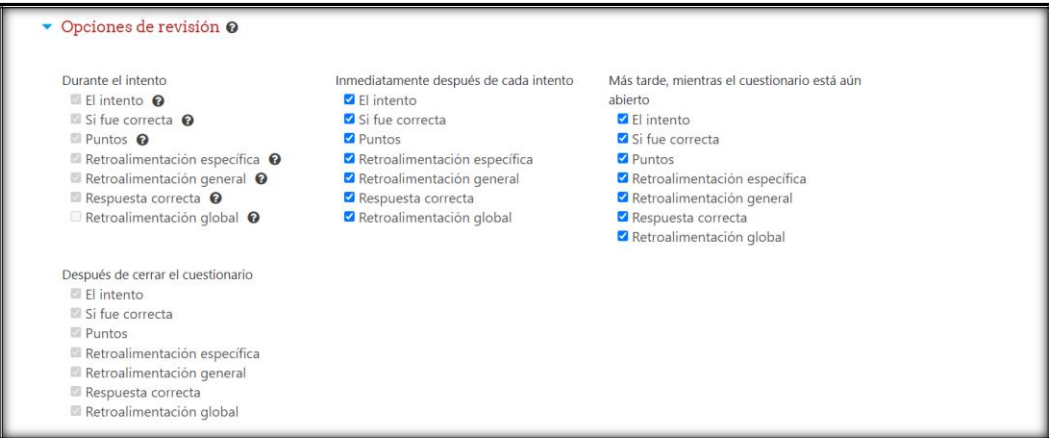

*Fig. 1-9: Apartado - Opciones de revisión*

# 1.1.7 Apariencia

Este apartado le permite gestionar los campos relacionados con la apariencia, como se describen a continuación:

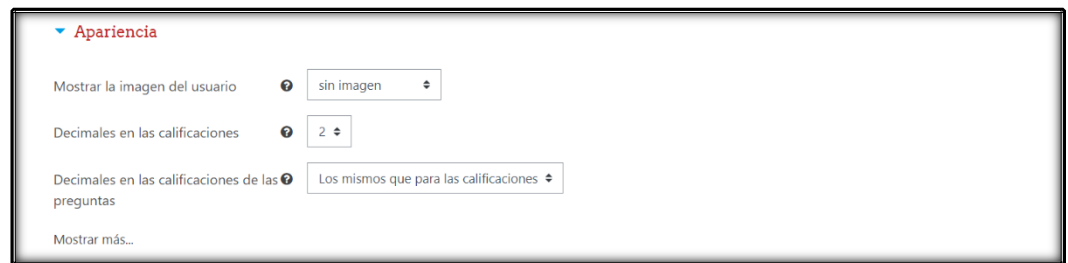

*Fig. 1-10: Apartado - Apariencia*

#### ❖ **Mostrar la imagen del usuario**

Si está habilitado, el nombre y la imagen de un estudiante se mostrarán en la pantalla durante el intento y en la pantalla de revisión, lo que facilitará la verificación de que el estudiante haya iniciado sesión como él mismo en un examen vigilado (supervisado).

#### ❖ **Decimales en las calificaciones**

Esta opción especifica el número de decimales mostrados en la calificación de cada intento. Sólo afecta a la visualización de las calificaciones, no a las notas almacenadas en la base de datos, ni a los cálculos internos, que son realizados con la máxima precisión.

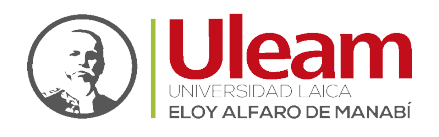

#### ❖ **Decimales en las calificaciones de las preguntas**

Este ajuste especifica el número de decimales mostrados en las calificaciones de preguntas individuales.

# ❖ **[Mostrar más...](https://aulavirtualmoodle.uleam.edu.ec/course/modedit.php?add=quiz&type=&course=2191§ion=1&return=0&sr=1)**

Le muestra el campo a continuación.

# ❖ **Mostrar bloques durante los intentos**

Si se selecciona SÍ, se mostrarán los bloques normales durante los intentos de resolver el cuestionario

# 1.1.8 Safe Exam Browser

Este apartado le permite gestionar los campos relacionados con la Safe Exam Browser, como se describen a continuación:

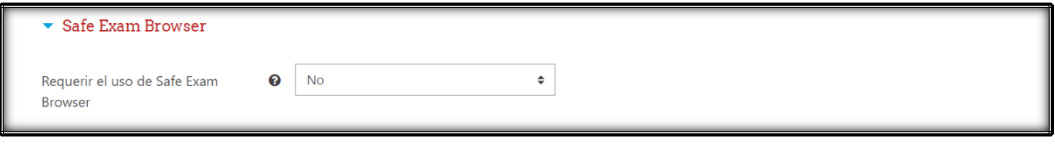

*Fig. 1-11: Apartado - Safe Exam Browse*

# ❖ **Requerir el uso de Safe Exam Browser**

Si está habilitado, los estudiantes sólo pueden hacer el cuestionario utilizando Safe Exam Browser. Las opciones disponibles son:

- ✓ No No es necesario utilizar Safe Exam Browser para hacer el cuestionario.
- ✓ Sí Utilizar una plantilla existente Se puede utilizar una plantilla para la configuración de Safe Exam Browser. Las plantillas se gestionan desde la administración del sitio. Sus ajustes manuales sobrescriben los ajustes de la plantilla.
- $\checkmark$  Sí Configurar manualmente No se utilizará ninguna plantilla para la configuración de Safe Exam Browser. Puede configurar Safe Exam Browser de forma manual.
- $\checkmark$  Sí Subir mi propia configuración Puede subir su archivo de configuración de Safe Exam Browser. Todos los ajustes manuales y el uso de plantillas serán deshabilitados.
- $\checkmark$  Sí Utilizar configuración de cliente SEB No existen configuraciones de Safe Exam Browser guardadas en Moodle. El cuestionario puede hacerse con cualquier configuración de Safe Exam Browser.

# 1.1.9 Restricciones extra sobre los intentos

Este apartado le permite gestionar los campos relacionados con las restricciones, como se describen a continuación:

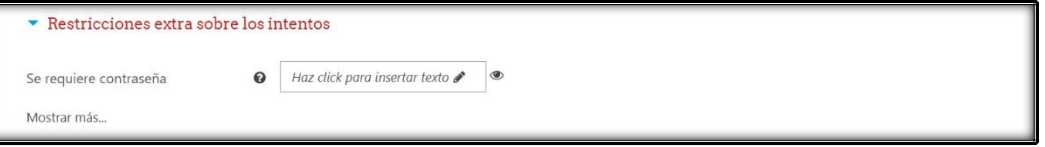

*Fig. 1-12: Apartado - Restricciones extra sobre los intentos*

#### ❖ **Se requiere contraseña**

Si se especifica una contraseña, los estudiantes deben introducirla para poder intentar resolver el cuestionario.

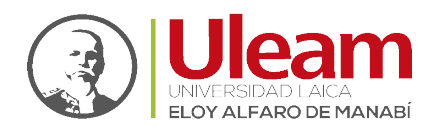

#### ❖ **[Mostrar más...](https://aulavirtualmoodle.uleam.edu.ec/course/modedit.php?add=quiz&type=&course=2191§ion=1&return=0&sr=1)**

Le muestra los campos a continuación.

❖ **Se requiere dirección de red**

Si se especifica una contraseña, los estudiantes deben introducirla para poder intentar resolver el cuestionario.

#### ❖ **Forzar demora entre los intentos primero y segundo**

Se puede restringir el acceso a un cuestionario a una subred particular en una LAN o en Internet especificando una lista separada por comas de los números parciales o completos de la dirección IP. Puede ser útil para casos de cuestionarios sin vigilancia, para asegurar que solo las personas en ciertas ubicaciones pueden acceder al cuestionario

# ❖ **Forzar demora entre intentos posteriores**

Si especifica un lapso de tiempo, el estudiante tendrá que esperar a que transcurra ese tiempo antes de poder intentar contestar el cuestionario por tercera vez o en lo sucesivo.

# ❖ **Seguridad del navegador**

Si está seleccionada la "Pantalla completa emergente con cierta seguridad JavaScript",

- ✓ El cuestionario sólo se iniciará si el estudiante tiene un navegador con JavaScript activado.
- $\checkmark$  El cuestionario aparece en una ventana emergente a pantalla completa que cubre todas las otras ventanas y no tiene controles de navegación.
- $\checkmark$  Se impide a los estudiantes, en la medida de lo posible, el uso de acciones como copiar y pegar

# ❖ **Permitir realizar el cuestionario fuera de línea utilizando la aplicación móvil**

Si se habilita, el usuario de la aplicación móvil puede descargarse el cuestionario y realizarlo fuera de línea.

**Nota:** No es posible realizar la lección fuera de línea si tiene límite de tiempo, o si requiere una dirección de red, o si se utiliza un comportamiento de pregunta distinto a retroalimentación posterior al intento (con o sin CBM).

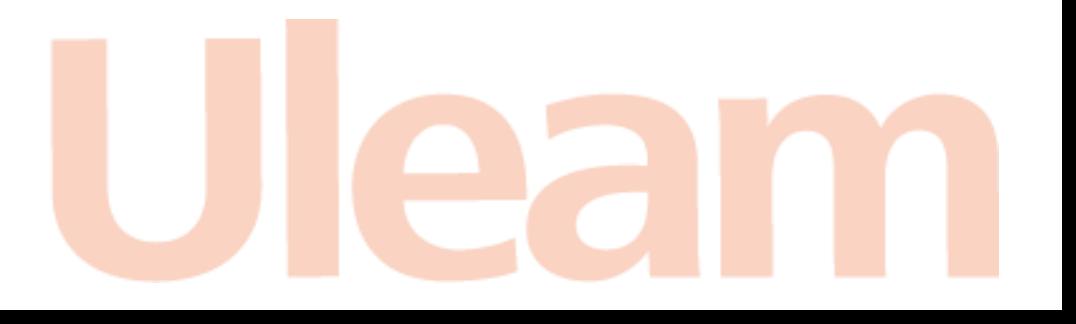

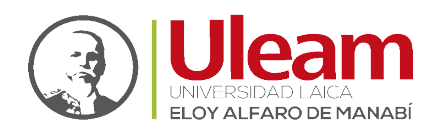

# 1.1.10 Retroalimentación global

La retroalimentación global consiste en un texto que se muestra al estudiante una vez que ha completado un intento de resolver el cuestionario. El texto puede depender de la calificación que el estudiante haya obtenido.

Por ejemplo, si usted escribe "¡Buen trabajo!" en la primera caja de retroalimentación, escribe 40% en la primera caja de límites de la calificación y escribe "Por favor, vuelve a revisar el trabajo de esta semana", los estudiantes que puntúen 40% o más verán el mensaje "¡Buen trabajo!", en tanto que los que hayan puntuado menos del 40% verán el otro mensaje.

Los límites de las calificaciones pueden especificarse en forma de porcentajes, por ejemplo "31.41%", o en forma de números, por ejemplo "7". Si el cuestionario tiene 10 notas, un límite de calificación de 7 significa 7/10 o superior.

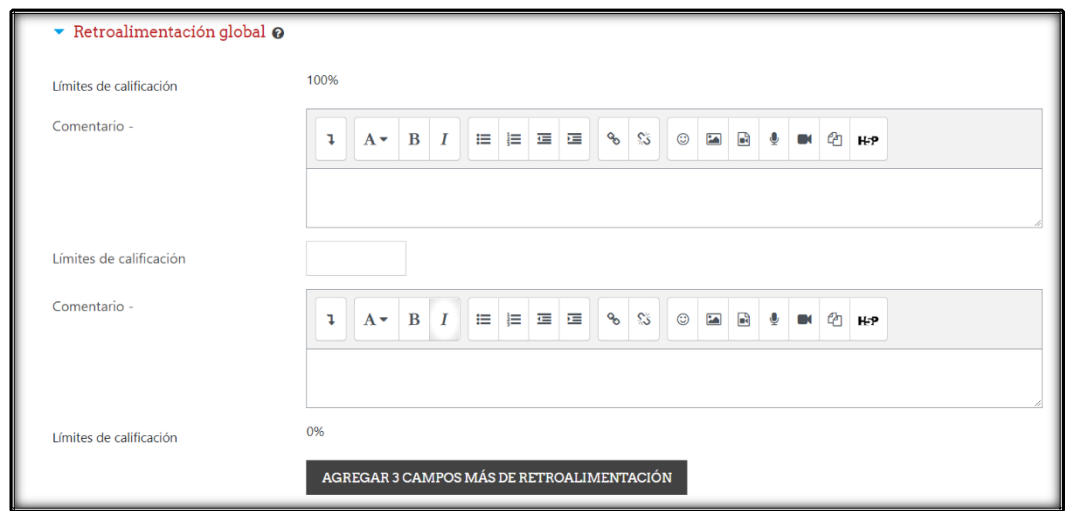

*Fig. 1-13: Apartado - Retroalimentación global*

# 1.1.11 Ajustes comunes del módulo

Este apartado le permite gestionar campos particulares de la tarea, como se describen a continuación:

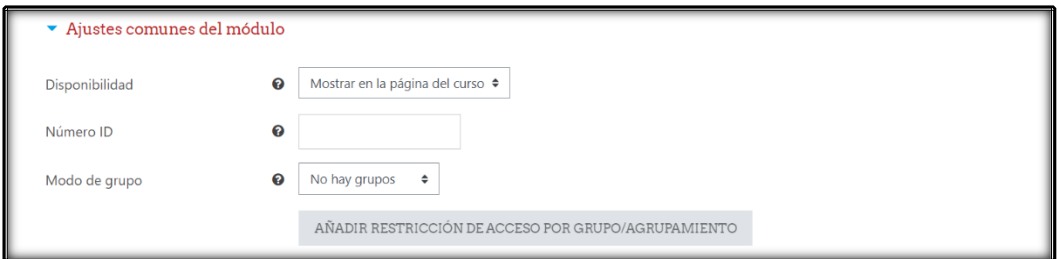

*Fig. 1-14: Apartado - Ajustes Comunes del Módulo*

## ❖ **Disponibilidad**

Si la disponibilidad se establece en "Mostrar en la página del curso", la actividad o el recurso está disponible para los estudiantes (sujeto a las restricciones de acceso que se pueden establecer).

Si la disponibilidad se establece en "Ocultar a los estudiantes", la actividad o el recurso sólo está disponible para los usuarios con permiso para ver actividades ocultas (de forma predeterminada, los usuarios con el rol de profesor o profesor no editor).

**incidencias.diit@uleam.edu.ec 05-2623-740 ext 232 /05-2628-826 Av. Circunvalación Vía a San Mateo** www.uleam.edu.ec

Guía de Usuario de Aplicación

**Página 9 de 12**

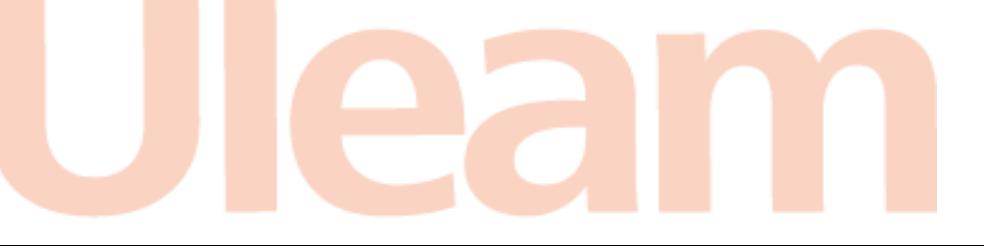

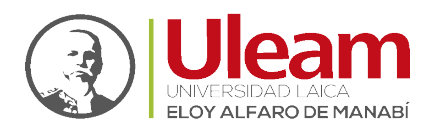

#### ❖ **Número ID**

La configuración de un número de ID proporciona una forma de identificar la actividad o el recurso para fines como el cálculo de calificaciones o informes personalizados. De lo contrario, el campo se puede dejar en blanco.

Para las actividades calificables, el número de ID también se puede configurar en el libro de calificaciones, aunque solo se puede editar en la página de configuración de la actividad.

#### ❖ **Modo de grupo**

Esta configuración tiene 3 opciones:

# $\checkmark$  Sin grupos

- $\checkmark$  Grupos separados Cada miembro del grupo solamente puede ver a su propio grupo, los demás son invisibles.
- $\checkmark$  Grupos visibles Cada miembro del grupo trabaja en su propio grupo, pero también puede ver a los otros grupos.

El modo de grupo definido a nivel del curso es el modo por defecto para todas las actividades dentro del curso. Cada actividad que soporta grupos también puede definir su propio modo de grupo, aunque si se forza el modo de grupo a nivel de curso, la configuración del modo de grupo para cada actividad es ignorada.

# 1.1.12 Restricciones de acceso

Este apartado le permite gestionar las restricciones de acceso a la tarea, como se describen a continuación:

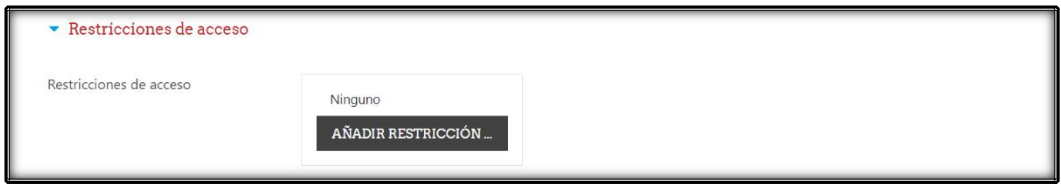

*Fig. 1-15: Apartado - Restricciones de Acceso*

#### ❖ **Restricciones de acceso**

Permite añadir condiciones (restricciones) que se deben cumplir para poder acceder a esta tarea.

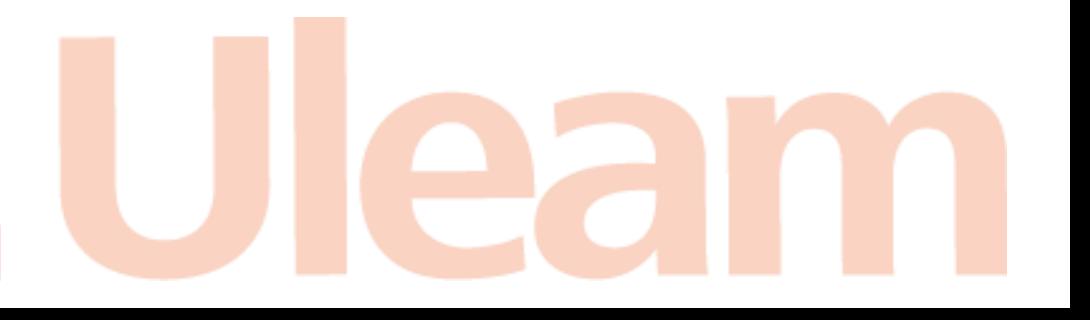

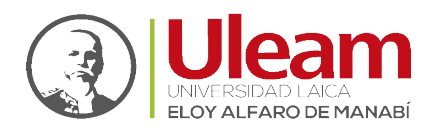

Para especificar el tipo de restricción que desee añadir de clic en "AÑADIR RESTRICCIÓN".

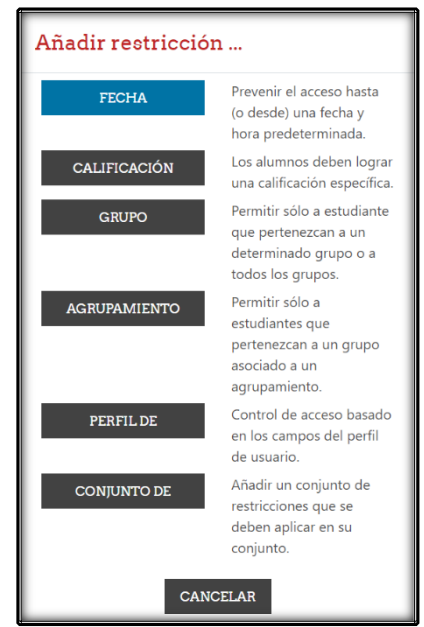

*Fig. 1-16: Ventana de Opciones - Añadir restricción*

# 1.1.13 Finalización de actividad

Este apartado le permite gestionar campos relacionados con las condiciones de finalización para la tarea, como se describen a continuación:

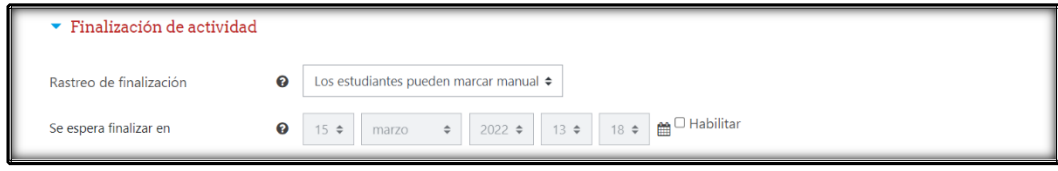

*Fig. 1-17: Apartado - Finalización de Actividad*

#### ❖ **Rastreo de finalización**

Si se activa esta opción, se rastrea el grado de finalización de cualquier actividad, bien manual, bien automáticamente, basándose en determinadas condiciones. Si se desea, se pueden fijar múltiples condiciones. Si se hace así, la actividad únicamente se considerará completa si se cumplen TODAS las condiciones.

Una marca al lado del nombre de la actividad en la página del curso indica cuándo la actividad está completa.

#### ❖ **Se espera finalizar en**

Esta opción especifica la fecha en que se espera que la actividad esté finalizada.

#### 1.1.14 Marcas

Este apartado le permite gestionar marcas (etiquetas) para la tarea de la tarea, como se describen a continuación:

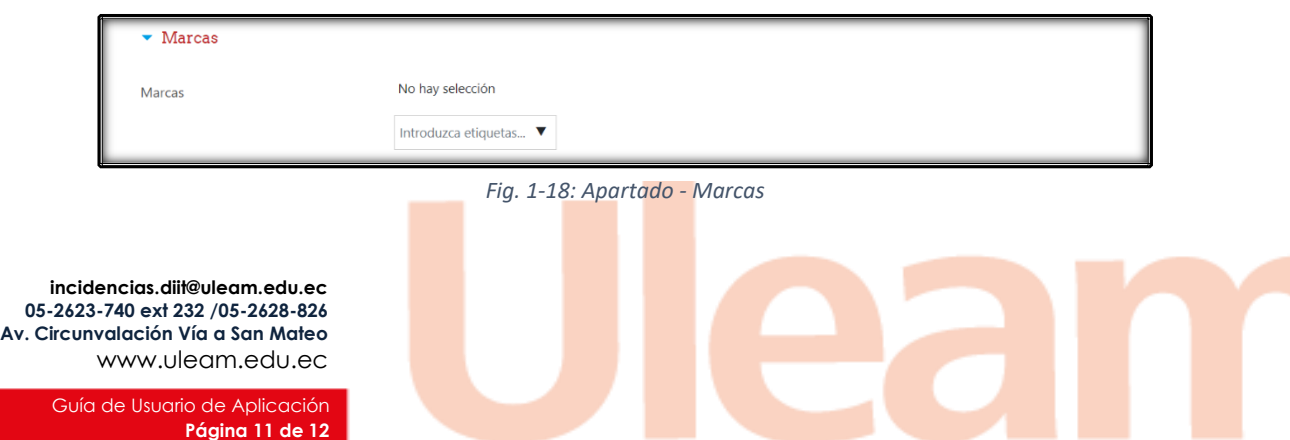

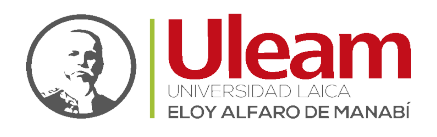

#### ❖ Marcas

Agregue las marcas (etiquetas) con las que desee relacionar la tarea.

# 1.1.15 Competencias

Este apartado le permite gestionar campos relacionados con las competencias a tomar en cuenta al momento de evaluarlas a través de la tarea, como se describen a continuación:

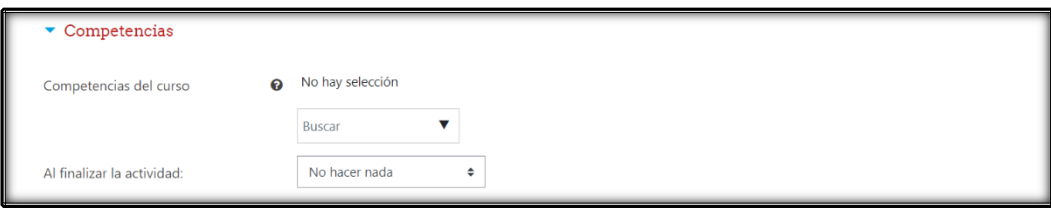

*Fig. 1-19: Apartado - Competencias*

# ❖ **Competencias del curso**

Competencias de curso vinculadas a esta actividad.

# ❖ **Al finalizar la actividad**

Una vez realizada su configuración, de clic en "GUARDAR CAMBIOS Y REGRESAR AL CURSO" o "GUARDAR CAMBIOS Y MOSTRAR".

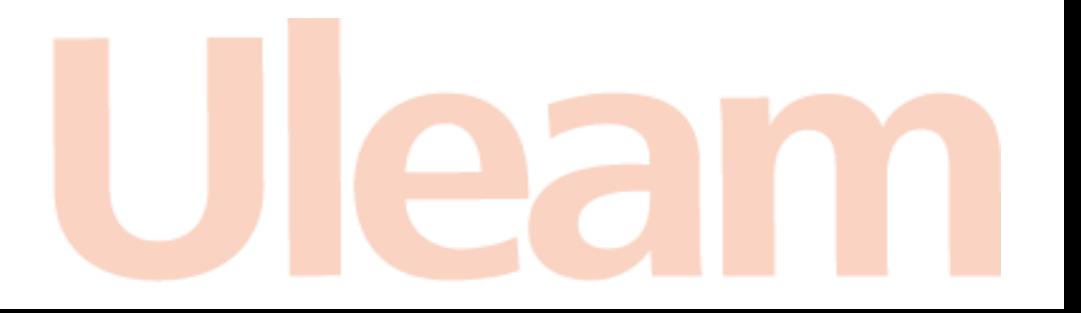